## EDINEXT/Form 発注者事業所 (得意先) 追加手順

EDINEXT/Form にて、発注者を追加する際の操作手順を以下に記します。

現在、使用しているバージョンを確認し、下記 a.b. いずれかひとつの追加手順に従って作業を 実施して下さい。

- a. EDINEXT/Form ver5.x 発注者事業所(得意先)追加手順
- b. EDINEXT/Form ver6.0 発注者事業所(得意先)追加手順

## a. EDINEXT/Form ver5.x 発注者事業所(得意先)追加手順

1.EDINEXT/Form ver5.xを起動すると、以下の順番で画面が立ち上がります。

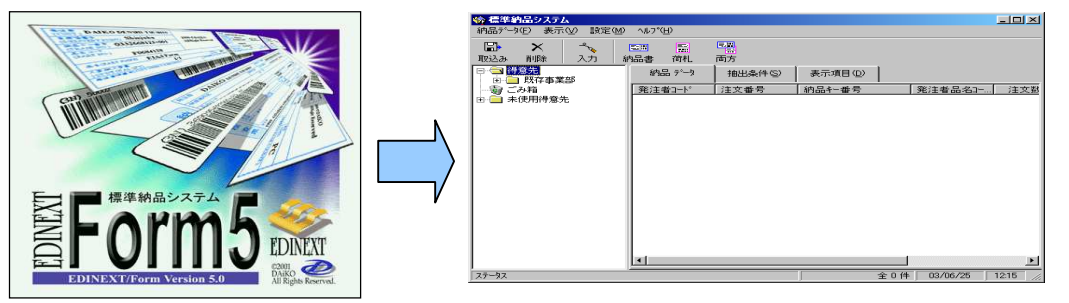

2.「得意先」フォルダを右クリックして「新規(N)」を選択して下さい。

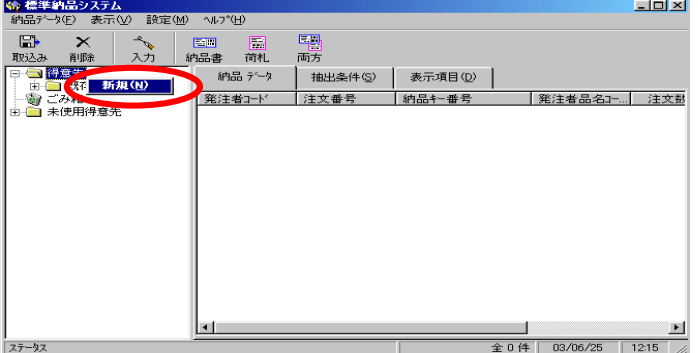

- 3.「統一企業コード」・「得意先名称」・印刷に関する項目を設定して下さい。
	- ※ 事業所の追加であれば、次の手順4へ進んで下さい。

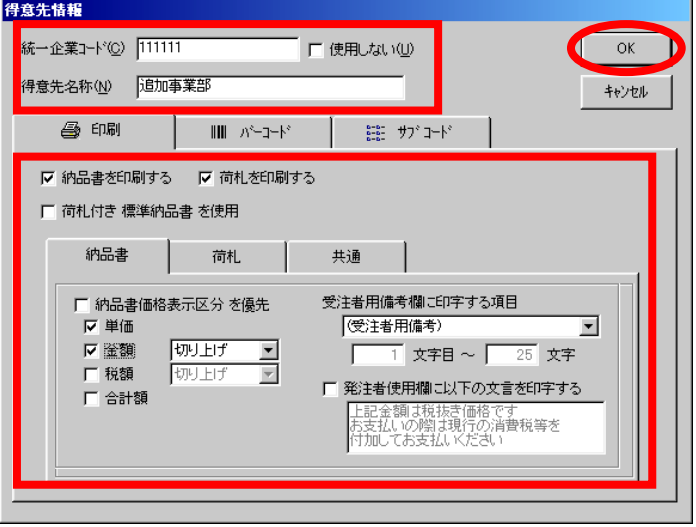

4.さらに、「サブコード」タブをクリックし、得意先の配下に事業所を登録することができます。 企業コードの枝番(下 6 桁)が異なる複数事業所がある発注者の場合に設定します。 「サブコード」タブをクリックし、「新規」ボタンをクリックして下さい。 ※ 「統一企業コード」には 6 桁を登録し、「サブコード」には枝番(下 6 桁)を登録します。 下の一覧に追加表示されたことを確認し、発注者の登録が全て終了したら、「OK」ボタンをクリックして 下さい。

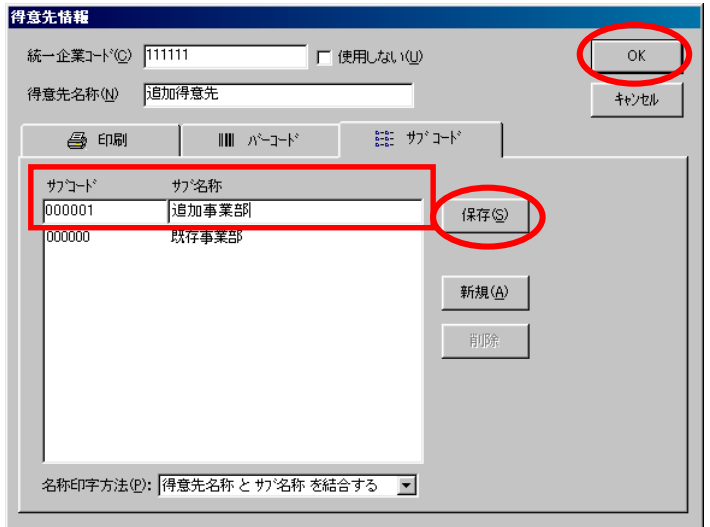

5.「得意先」フォルダの下に追加されていることを確認して下さい。

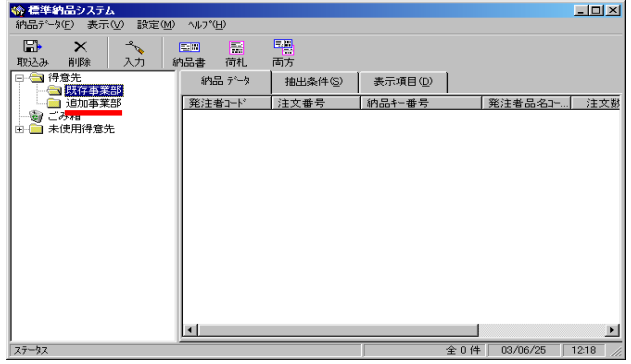

以上で終了です。EDINEXT/Form を終了して下さい。

## b. EDINEXT/Form ver6.0 発注者事業所(得意先)追加手順

1. EDINEXT/Form ver6.0 を起動すると、以下の順番で画面が立ち上がります。

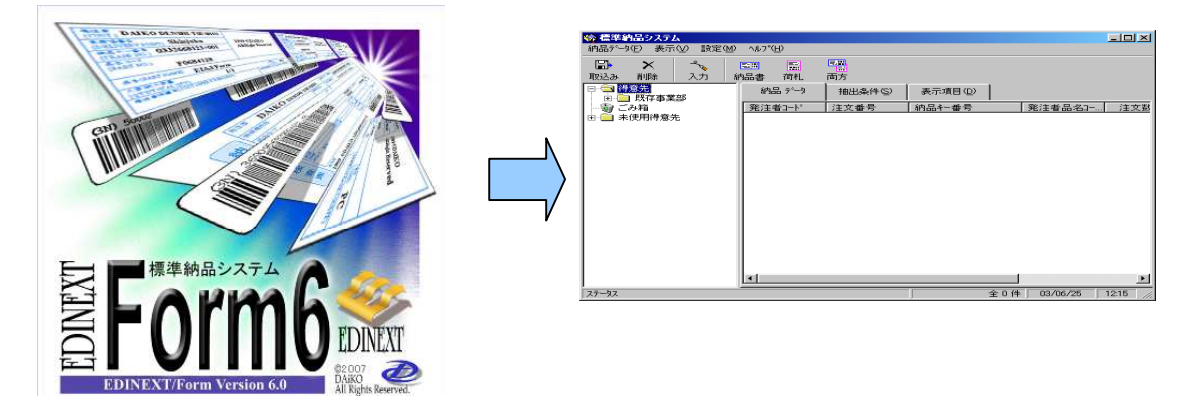

2.「得意先」フォルダを右クリックして「新規(N)」を選択して下さい。

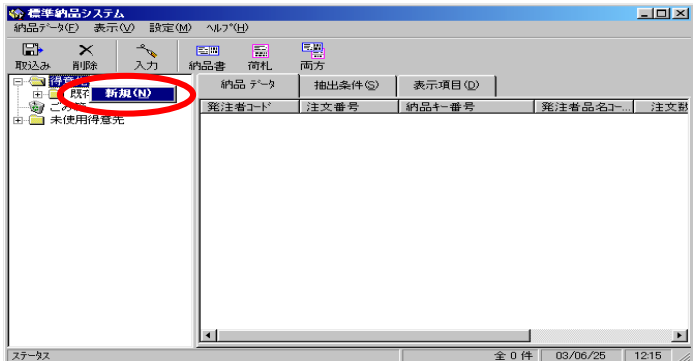

3.「統一企業コード」・「得意先名称」・印刷に関する項目を設定して下さい。

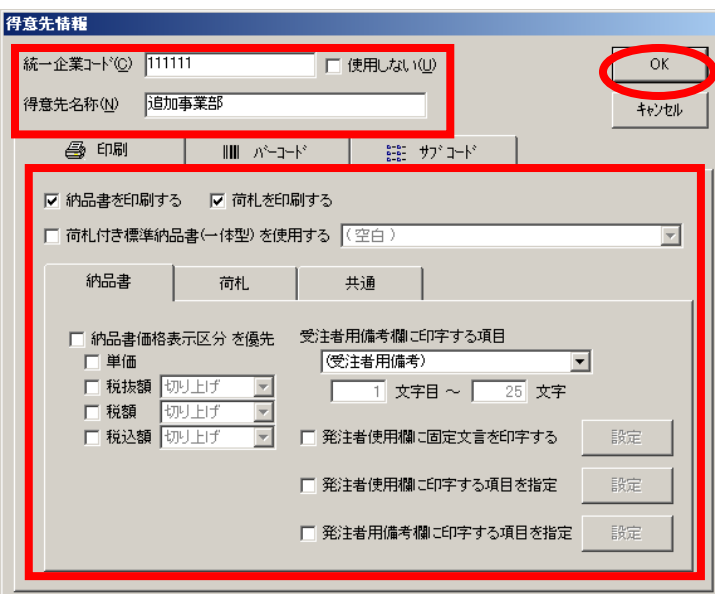

※ 事業所の追加であれば、次の手順4へ進んで下さい。

- 4.さらに、「サブコード」タブをクリックし、得意先の配下に事業所を登録することができます。 企業コードの枝番(下 6 桁)が異なる複数事業所がある発注者の場合に設定します。 「サブコード」タブをクリックし、「新規」ボタンをクリックして下さい。
- ※ 「統一企業コード」には 6 桁を登録し、「サブコード」には枝番(下 6 桁)を登録します。

下の一覧に追加表示されたことを確認し、発注者の登録が全て終了したら、「OK」ボタンをクリックして 下さい。

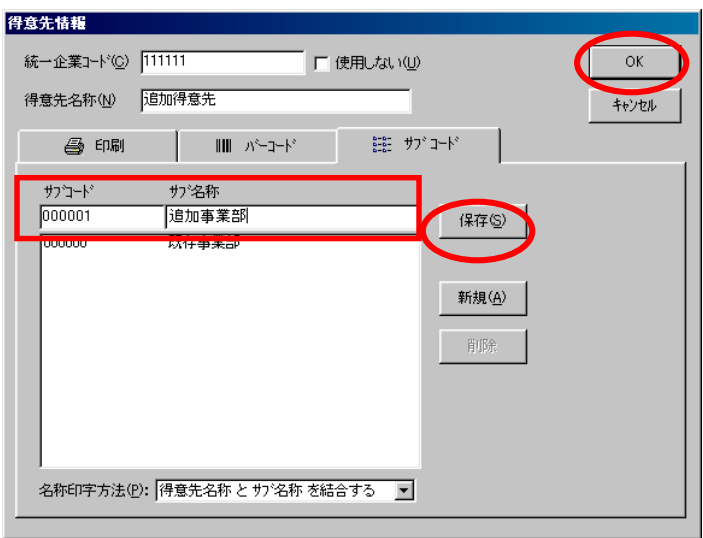

5.「得意先」フォルダの下に追加されていることを確認して下さい。

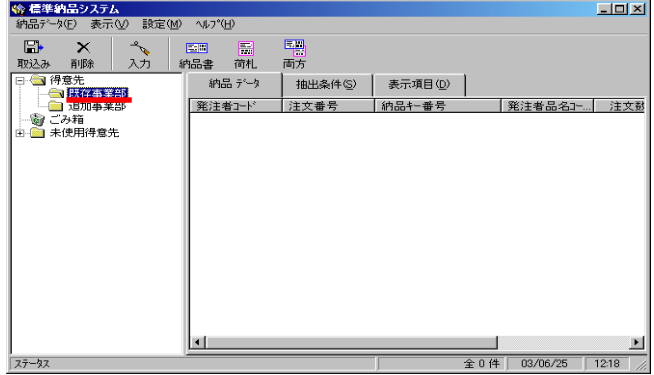

以上で終了です。EDINEXT/Form を終了して下さい。